### **Referral Portal Onboarding**

Training for Referring Practices and Providers

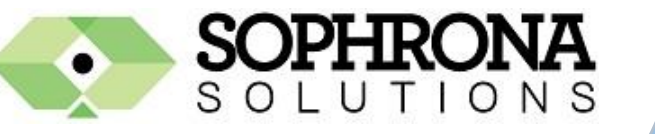

Cann Eye Institute

### **Portal Overview**

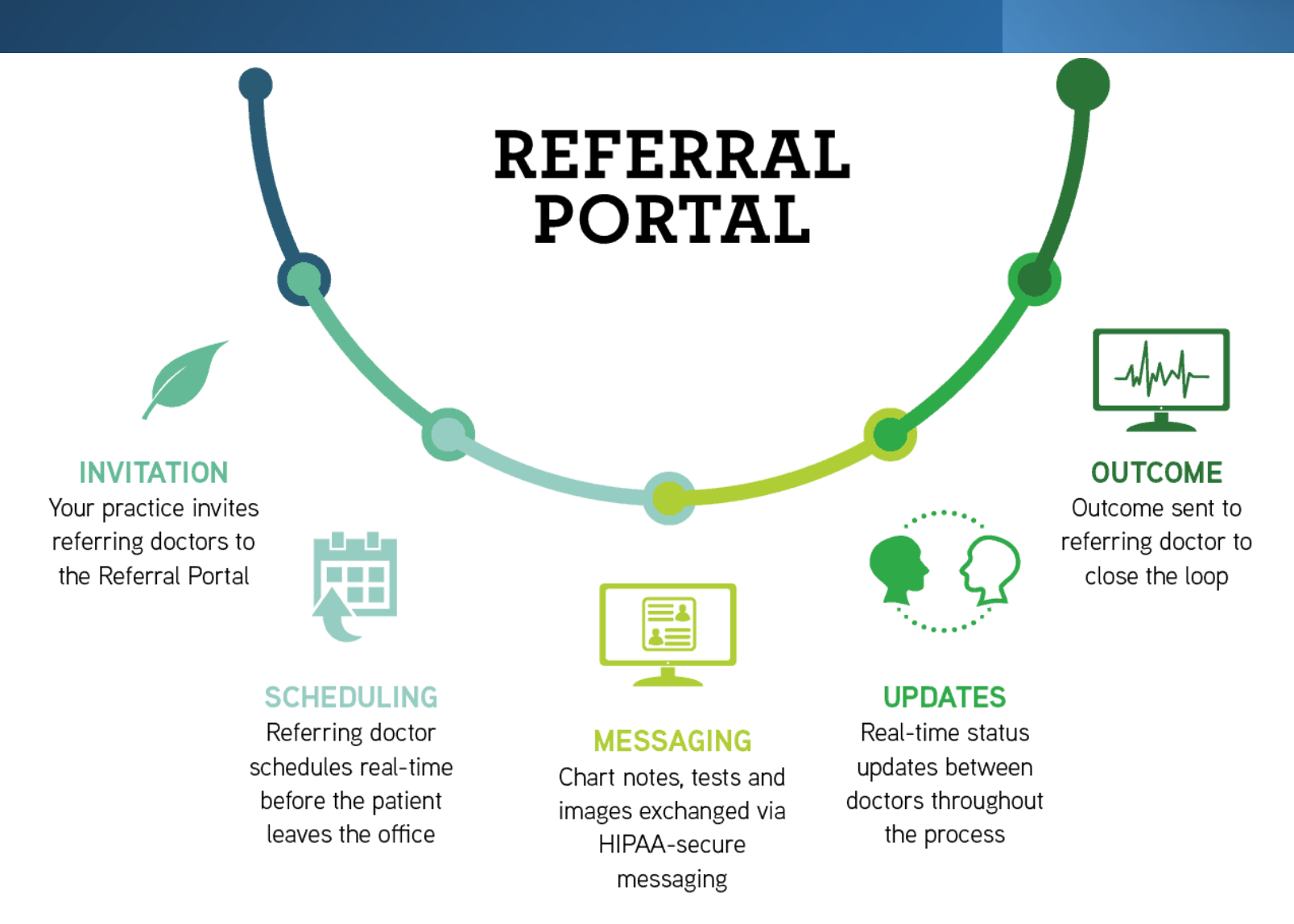

### **Benefits of The Referral Portal**

**Fast and Simple Referring**

**Improved Communication Between Our Practice and Yours**

**Enriched Patient Experiences by Enhancing Coordination of Care**

# **Invitation Sent by Email**

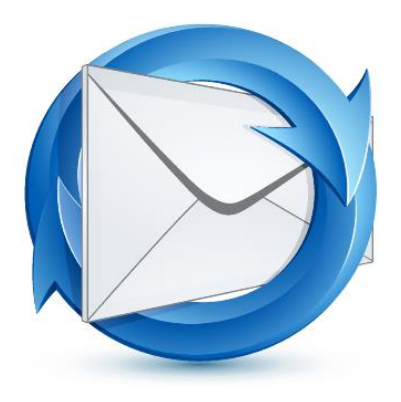

#### Dear Dr. Smith,

As one of our valued referring physicians, it is with great pleasure that I extend the opportunity for you to participate in Mann Eye Institute's automated referral manager program. The technology we employ is the Referral Portal.

Our goal is to enhance the exchange of information between our practices to deliver the best possible outcomes for our mutual patients. The Referral Portal provides us with seamless, HIPAA-secure communication between our two practices. It is easy to use and allows each of us to exchange visit notes, test results, and images through secure messaging. Additionally, following each patients completed visit, a referral letter will be immediately available for printing or downloading within the Referral Portal.

Appointments can be scheduled in real-time or through an eReferral, with confirmation emails sent to the patients as well as to your practice representatives. The reporting section provides live status updates for your referred patients. You will know if a patient kept, rescheduled, no showed or has a future appointment with our practice all in real time.

There is no need for your practice to have a Health Information Exchange or EHR, there is no cost to your practice, and the Referral Portal is available 24/7/365.

We have realized tremendous efficiencies using Referral Portal and believe you will too. It can save both practices time and money through reduced staff phone calls and the process of faxing information back-and-forth. The patients will benefit from less repetition of health information and superior coordination of care.

Simply click on the hyperlink below and in a few quick steps your enrollment will be complete. As always, we are open to any questions or suggestions as they arise. We look forward to continuing a long and successful relationship.

Please log in by clicking this link

## **Activation Code Sent Via Text**

#### **Referral Portal New User Setup**

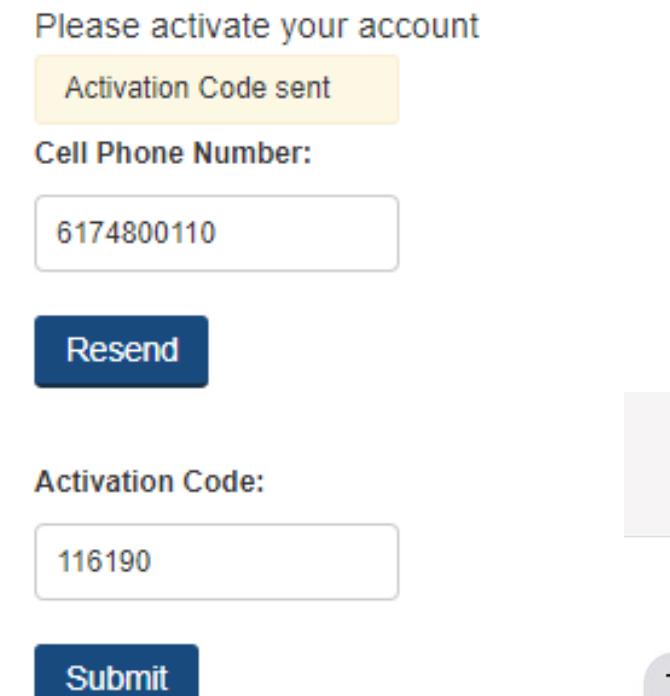

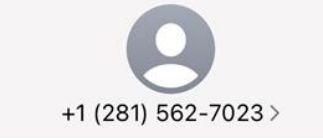

**Text Message** Thu, Oct 21, 8:24 AM

Thank you for registering with Mann Eye Institute and Laser Center. Your activation code is: 213667

### **Step 1:**

#### Enter your cell phone number and hit **send.**

*The activation code is sent almost immediately!*

### **Step 2:**

Enter the activation number and you will be taken to the *Activate Your Account* landing page.

## **Activate Your Account**

#### Activate Your Account

Please fill out the below account information.

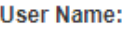

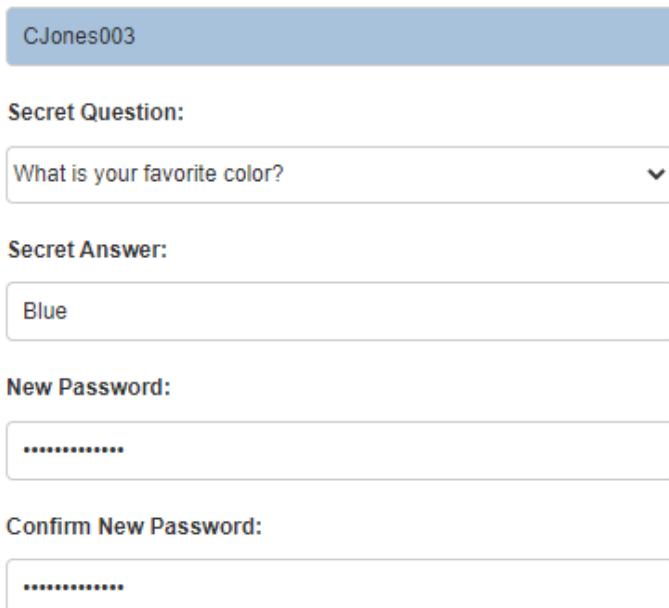

Password Format: Must be at least 8 characters and include, one number and one special character (non-alphanumeric). Example: Sophr0na!

I agree to terms of use.

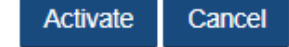

- The username is automatically assigned and is not able to be changed.
- You will select a secret question, enter your secret question answer and set your new password.
- Agree to the terms of use by checking the box.
- Click on "Activate."
- Upon successful activation the you will be taken to the log in page.

# **Save Site To Your Favorites**

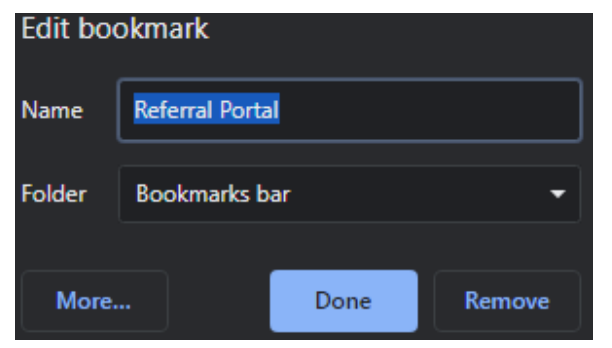

### **Step 1:**

Copy and paste this url into the address field of your web browser:

https://referralgateway.net/sopRefMgr\_login.aspx?clinic=meilctx1 *Recommended web browser is Chrome*

#### Referral Portal Login

**User Name:** 

Password:

Login

#### Mike Mann, MD Paul Mann, MD **Brian Wright, MD** Jennifer Melton, MD

Remember me

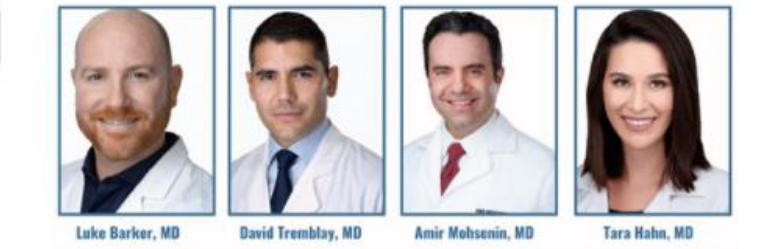

### **Step 2:**

**Before** entering the user credentials that you created while activating your account, save the site to your favorites.

We recommend that you rename the bookmark as *Referral Portal*.

### **STEP 3:**

Enter your credentials, check the *Remember Me* box and click on the *Login* button.

Forgot your password?

# **Log In Landing Page**

#### **Referral Portal Login**

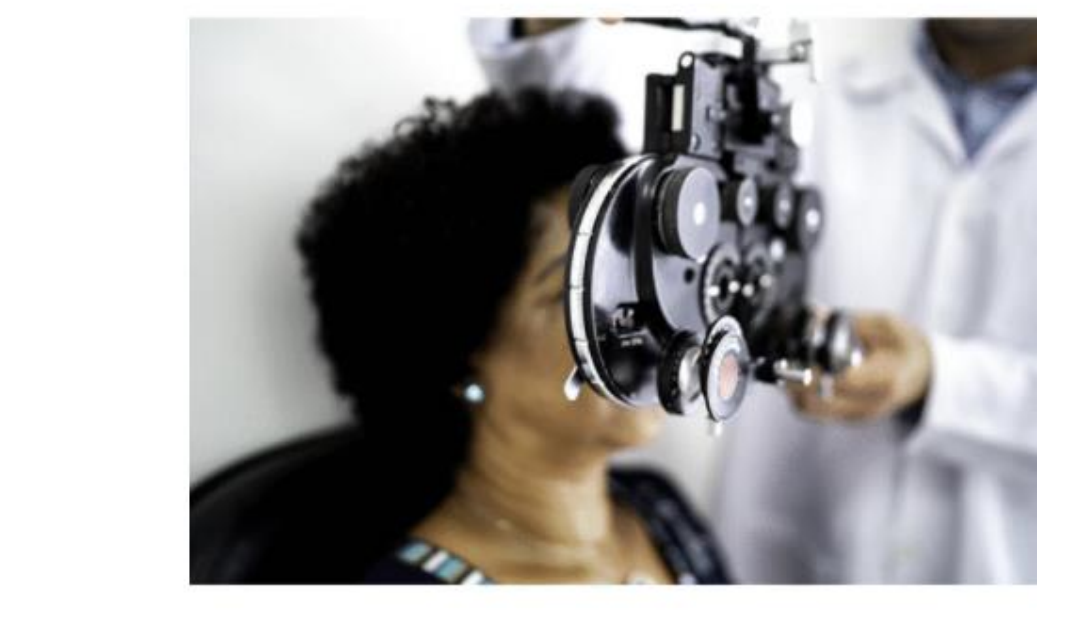

**User Name:** 

KSmith012

Password:

............. Remember me

Login

Forgot your password?

- Use the "Forgot your password?" button to recover a forgotten password.
- The temporary password will be emailed to the email address associated with the account.
- Users with Admin permissions can reset a user's password.

## Home Landing Page

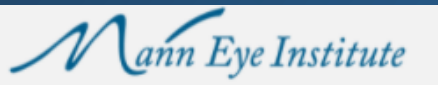

Logged in as Kathryn Smith Sign out O

#### **HOME** SCHEDULE E-REFERRAL SECURE MESSAGING RESOURCES REPORTS MANAGE ACCOUNT

#### **Bridging the Communication Gap**

We value your expertise and role in providing the best possible care to your patients. We are excited to partner with you to widen the spectrum of services your patients have access to.

Our promise to you:

We will take great care of your patient and will communicate with you every step of the way.

We will always put your patient first.

It is our commitment that once all surgical needs are met, your patient will be returned to you.

We've assembled a team of dedicated professionals that are here and happy to help make every step of the co-management process as simple and seamless as possible for you, your office staff and patients.

If your patient is experiencing an emergency and you are unable to electronically schedule an appointment in the timely manner you find necessary, please contact us.

#### Houston 713-580-2506 refer@manneye.com Austin 512-879-3754 referatx@manneye.com

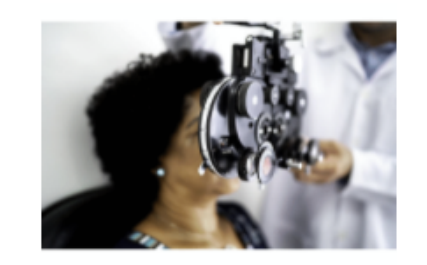

# **Navigation Menu**

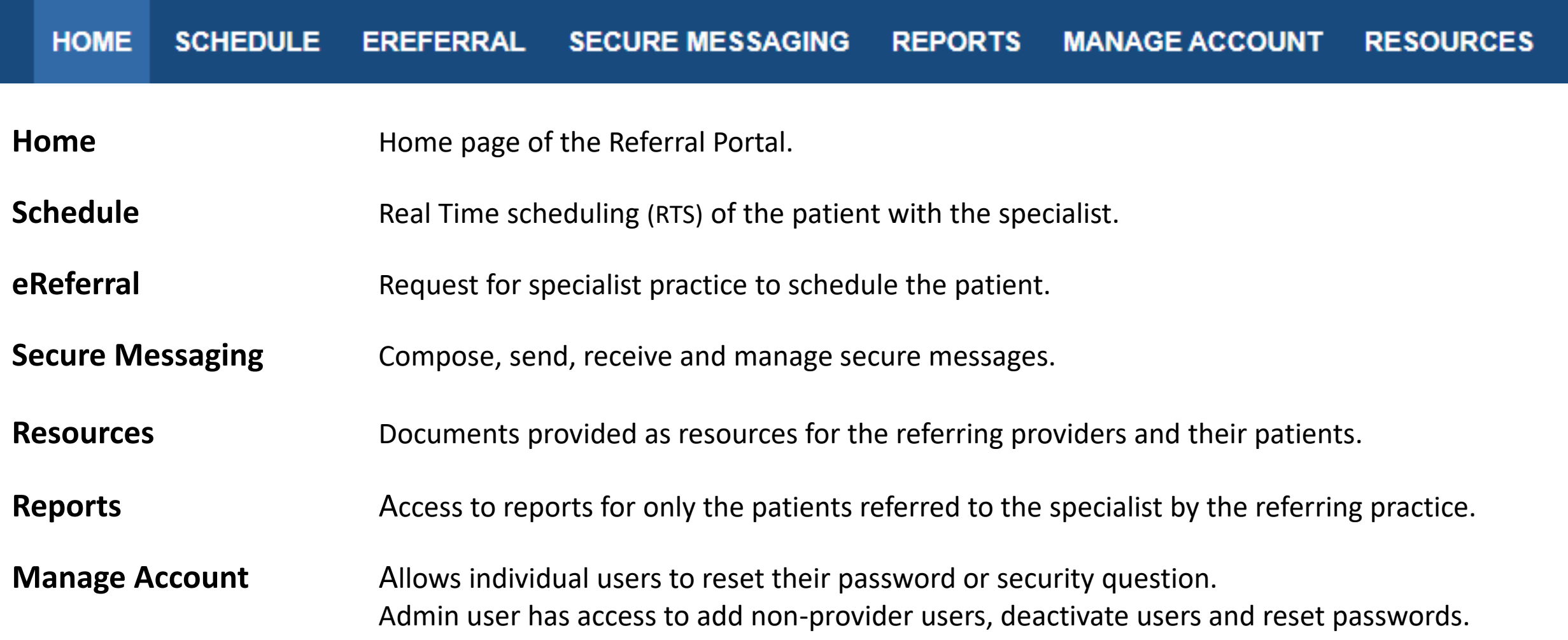

# Real Time Scheduling (RTS)

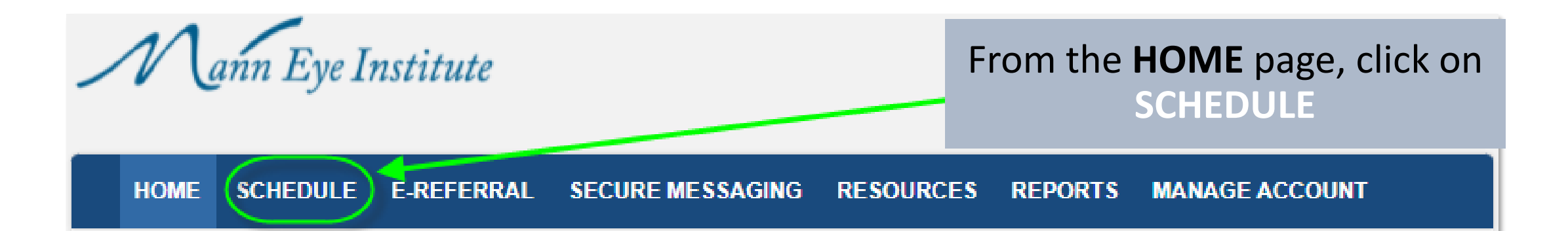

### **Bridging the Communication Gap**

We value your expertise and role in providing the best possible care to your patients. We are excited to partner with you to widen the spectrum of services your patients have access to.

#### Our promise to you:

We will take great care of your patient and will communicate with you every step of the way.

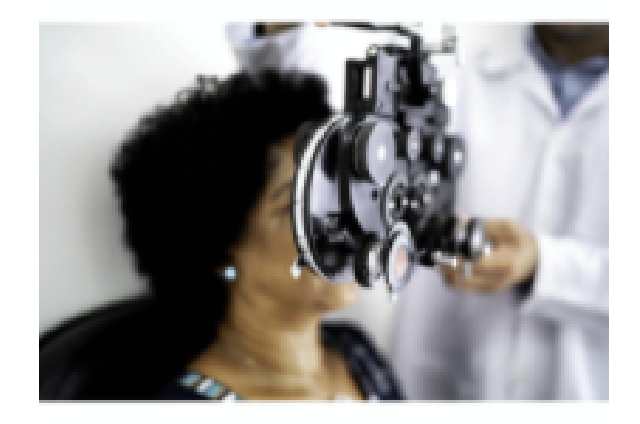

We will always put your patient first.

### **Enter The Patient's Information**

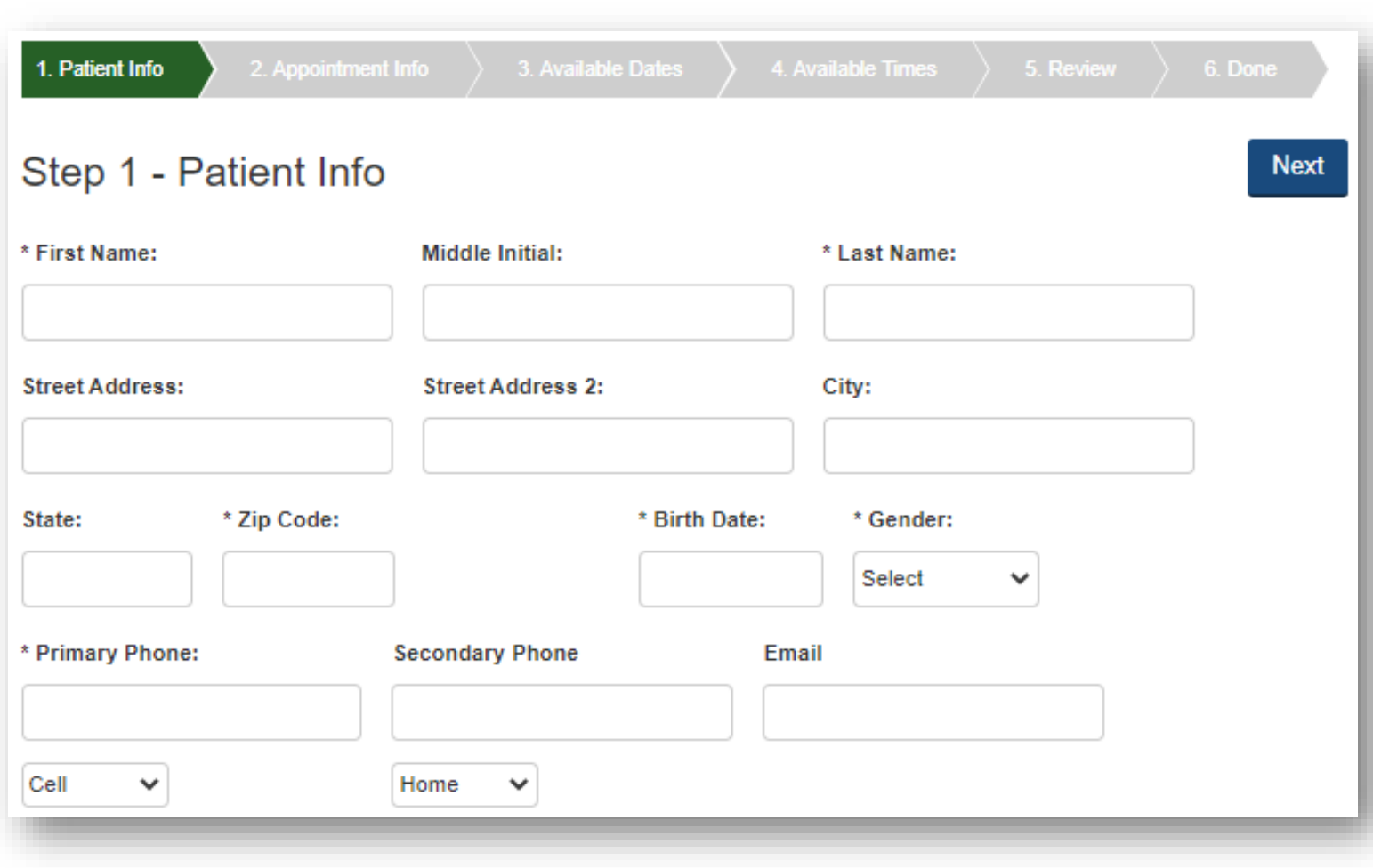

- Items marked with an asterisk are required. When possible, please enter the data for all fields as that reduces the need to contact the patient.
- By entering the patient's email address, the patient will receive an email confirmation of the referral with important information.

# **Enter Insurance Information**

\* Does the patient have medical insurance?

 $\bigcirc$  Yes

 $\odot$  No

\* Do you wish to enter the patient's insurance information at this time?  $\bigcirc$  Yes  $\bullet$  No

You may mark that the patient has insurance, but bypass entering the information if you will be sending a copy of the patient's insurance card by secure messaging.

Please be sure to include the front and back of the card when sending a copy.

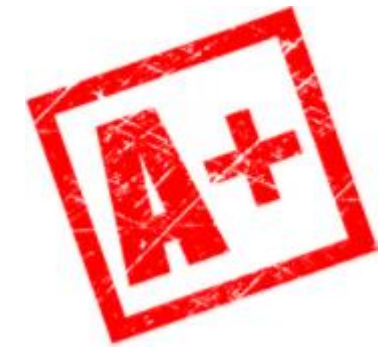

We want your patient's experience with our office to be exceptional. By providing complete information the communication between our practices will provide the patient with seamless care.

## **Policy Holder Information**

#### Insurance Info for Policy Holder:

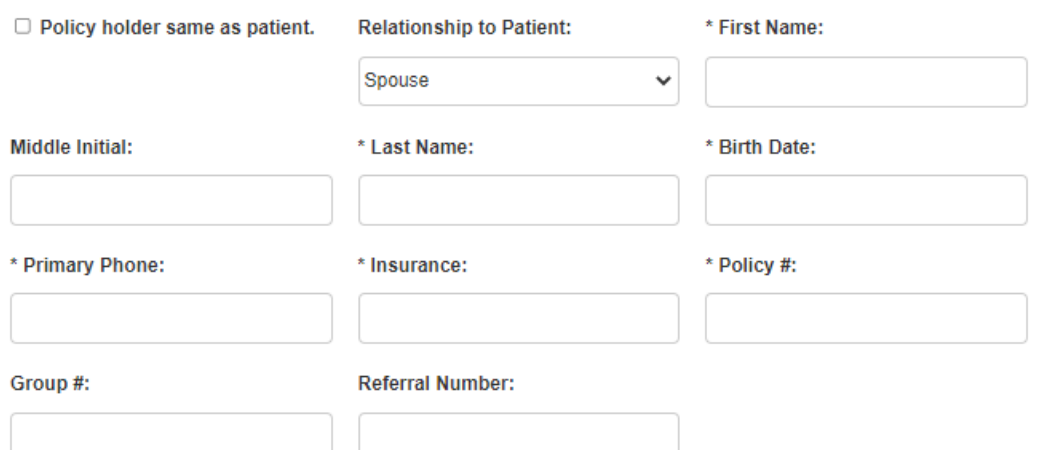

Secondary Insurance Info:

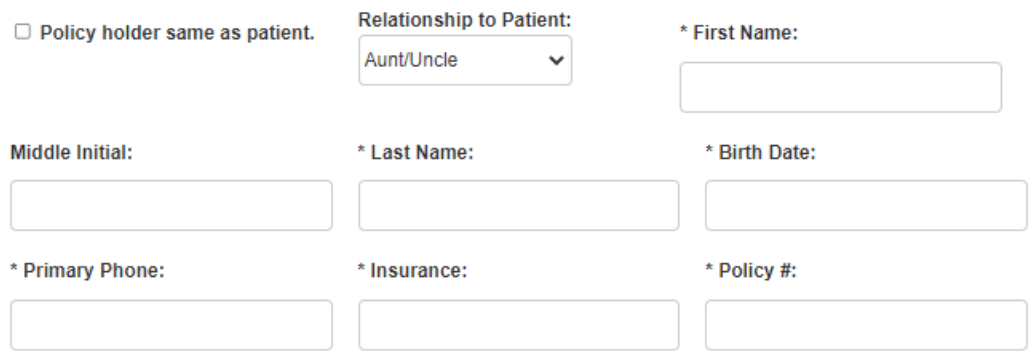

- By checking *Policy holder same as patient,* the data entered on the previous screen will populate appropriately.
- Please be sure to provide a referral number where appropriate.

Group #:

## **Appointment Information**

#### Step 2 - Appointment Information

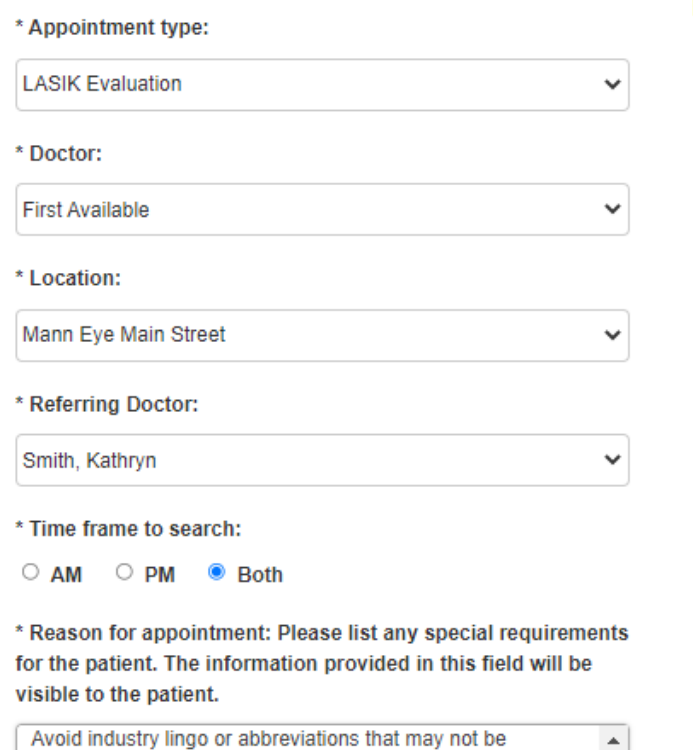

understood by the patient. Be sure to include information that will remind the patient of why they are being referred and encourage them to keep the appointment

**Previous** Reason for Appointment

**Next** 

Please include the following in the Reason for Appointment or Reason for Consultation section: Preferred Surgeon, Whether the referral is a Comanaged Referral or a Direct **Referral** 

- Specific instructions will appear as a pop-up message. See Reason for Appointment highlighted in yellow.
- First Available can be selected for the Doctor, the Location or both. When selected you will be provided with a selection of appointments to choose from where the provider and location will be displayed.
- Attachments can be added to the referral during the scheduling process by either uploading files or by drop and drag method.

个 Drop files here Upload Files...

# **Select The Appointment Date**

- When First Available is selected, hovering over the available dates will allow you to see the provider and location availability for that specific date.
- Once a date is selected it will be displayed in a darker shade of green.

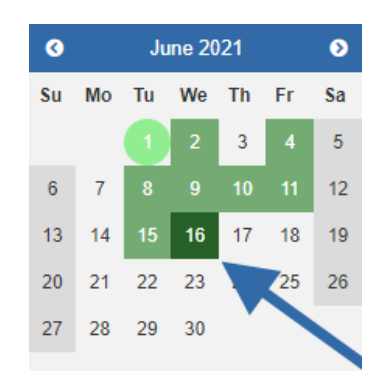

- Use eReferral feature if available dates do not meet the needs of your patient.
- Once date is selected click *Next* to continue to time selection.

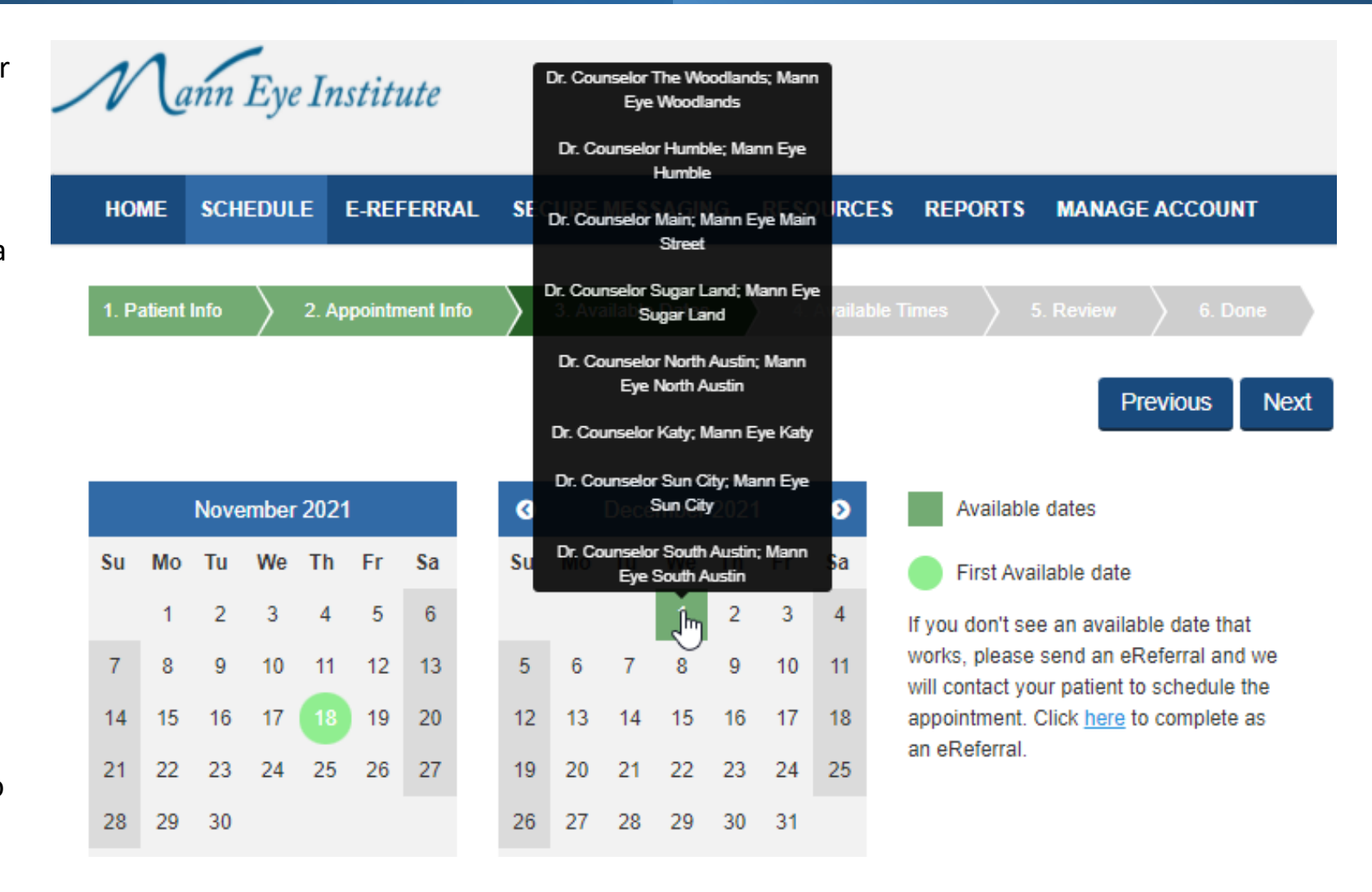

## **Select The Appointment Time**

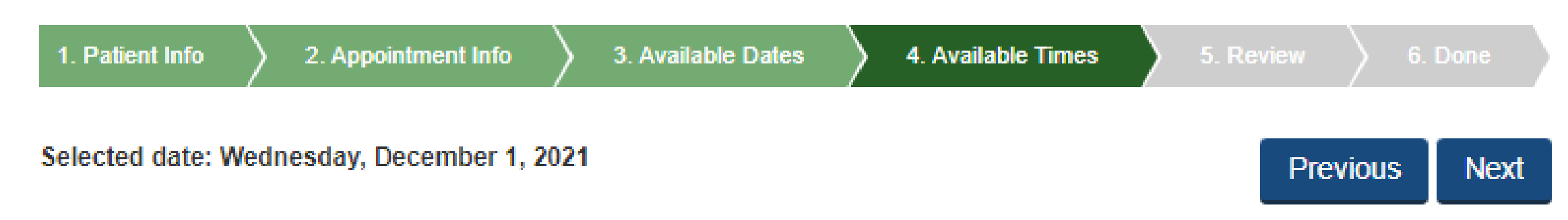

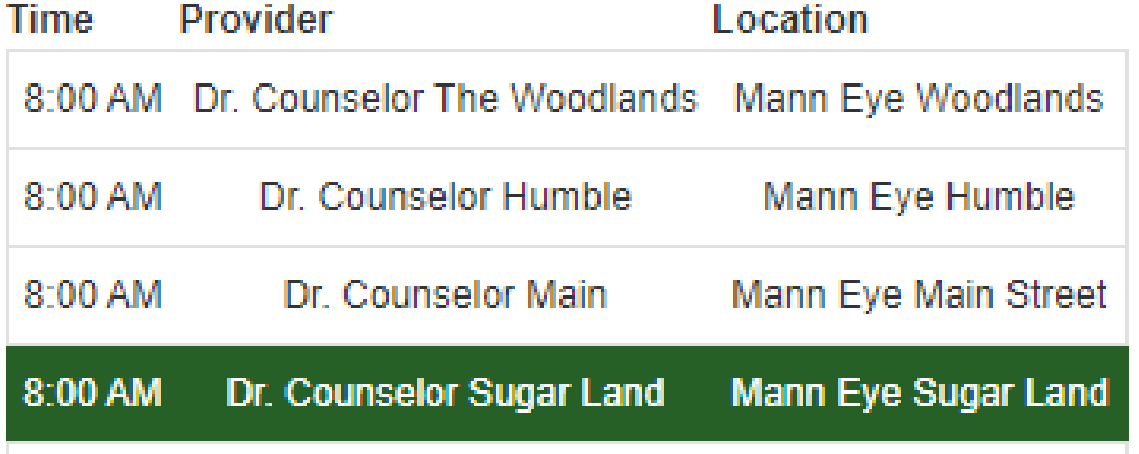

- Once a time is selected it will be displayed in a darker shade of green.
- Click *Next* to review the appointment details before scheduling.

# **Review The Appointment Details**

#### **Appointment Details**

Please review for accuracy before finalizing:

Sophrona, Jack Patient: **Appointment Type: LASIK Evaluation Appointment Date:** 12/1/2021 at 8:00 AM Mann Eye Sugar Land, (713) 580-2506 Location: Doctor Name: Dr. Counselor Sugar Land Avoid industry lingo or abbreviations that may not be Reason: understood by the patient. Be sure to include information that will remind the patient of why they are being referred and encourage them to keep the appointment. Referring: Dr. Kathryn Smith

- Carefully review the information listed in the *Reason* field to ensure it is accurate.
- Click on *Schedule* to proceed with scheduling the appointment.

## **Patient's Appointment Card**

**Be** why

A Español

 $\ominus$  Print

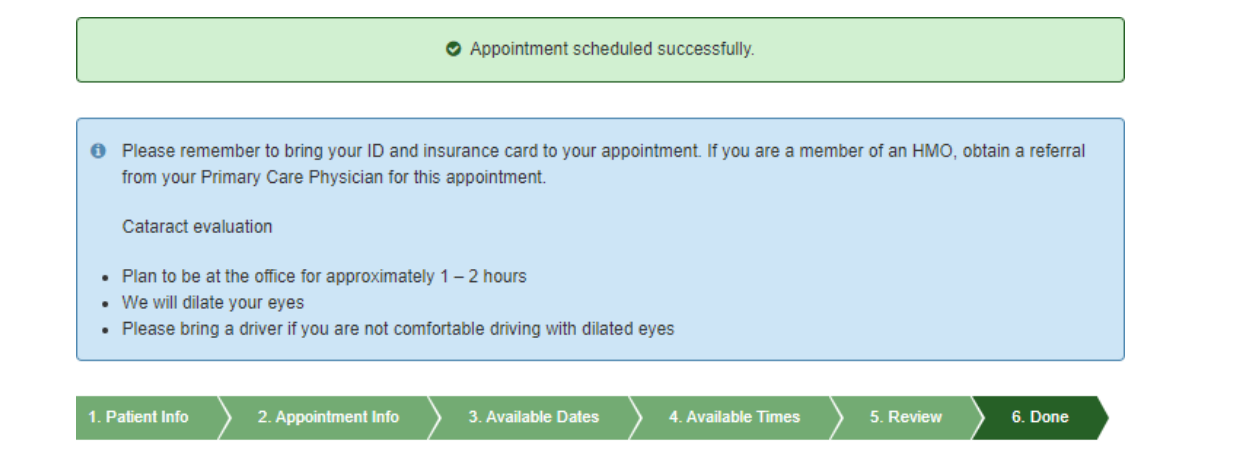

**Appointment Details** 

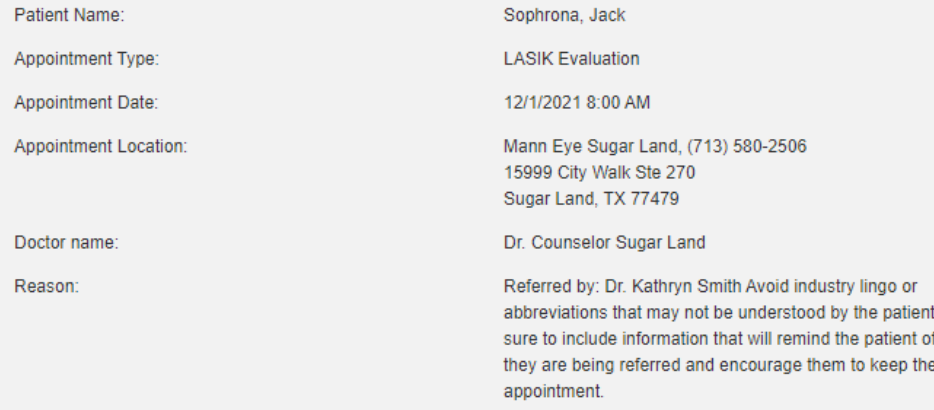

- A validation message in green will confirm that the appointment was successfully.
- Review the reminders for the appointment that are found in the blue box with the patient.
- The appointment card can be printed in English by clicking on *Print*.
- To provide the appointment card in Spanish, click on *Spanish*. The copy will be displayed in Spanish then click on *Imprimir* to print the appointment card.

## **Patient Reminders**

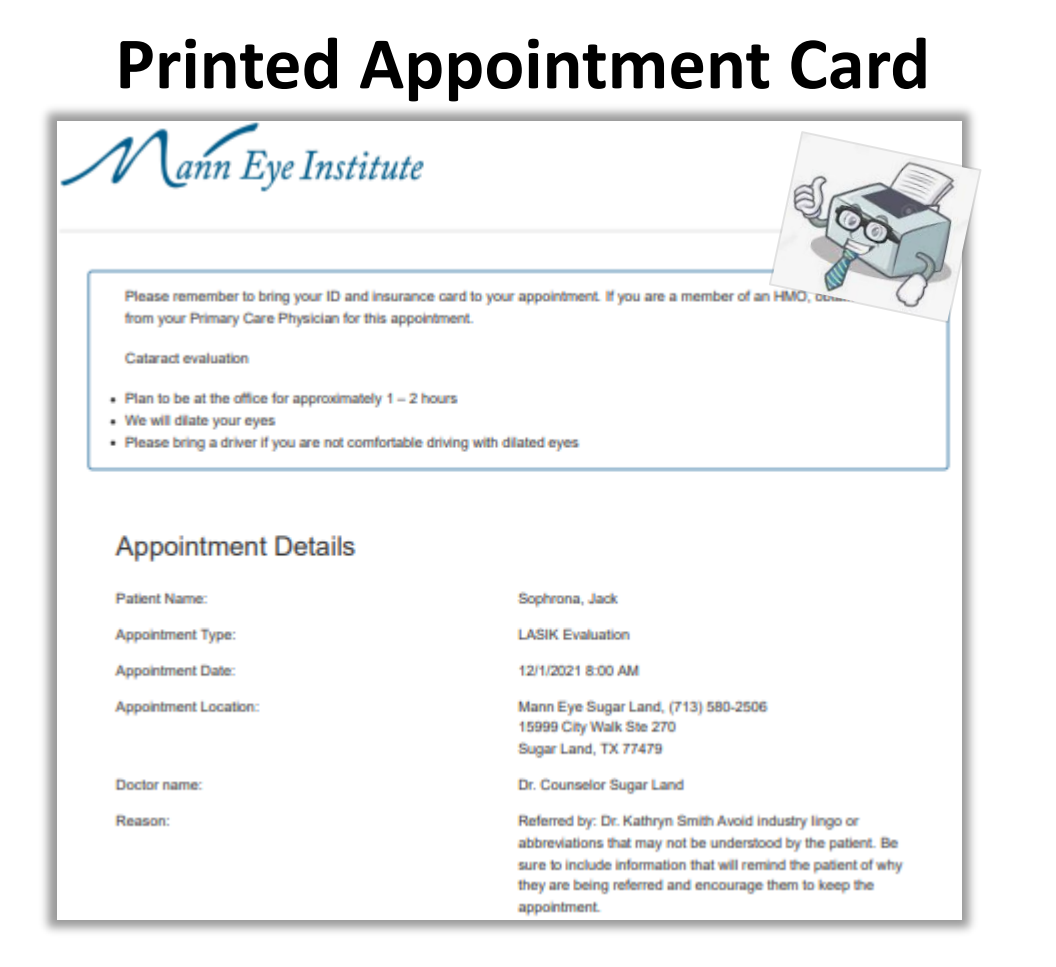

### **Printed Appointment Card Emailed Appointment Confirmation**

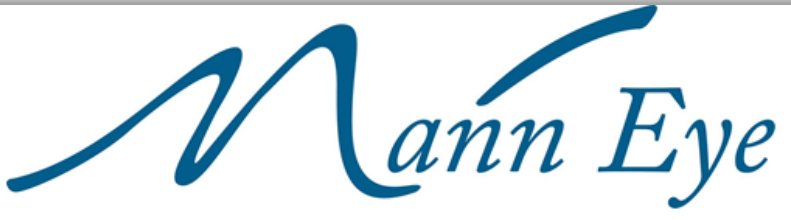

This reminder will be sent to the patient as soon as the appointment is scheduled.

APPOINTMENT NOTIFICATION

Hello, JACK

An appointment has been scheduled at:

Mann Eye Institute - Sugar Land Wednesday, December 1, 2021 8:00 AM 15999 City Walk, Suite 270, Sugar Land, TX, 77479

Patients are highly encouraged to wear a mask in office and limit visit to patient only when possible.

**Contact Info:** 

Phone: (713) 580-2525

Please note that we do not accept changes to appointments via email or text. If you do need to change your appointment, please call our office at (281) 392-3937.

Our practice will also remind the patient of their appointment through our appointment reminder system.

### **eReferral**

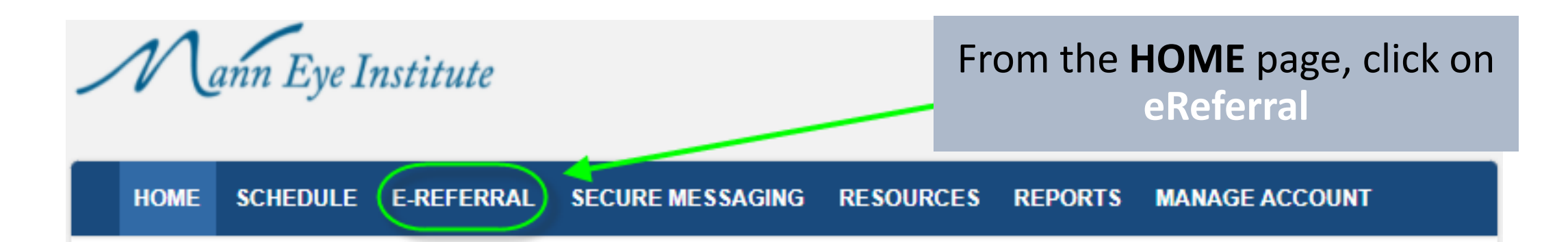

### **Bridging the Communication Gap**

We value your expertise and role in providing the best possible care to your patients. We are excited to partner with you to widen the spectrum of services your patients have access to.

Our promise to you:

We will take great care of your patient and will communicate with you every step of the way.

We will always put your patient first.

Once we have received the eReferral, our practice will contact the patient to schedule their appointment.

#### Step 2 - Appointment Information

۰

◡

✓

✓

Upload Files...

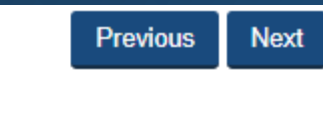

↑ Drop files here

#### Step 1: Enter the patient's information just as you would for RTS appointment.

- Step 2: Complete the appointment details by making selections from the provided drop-down menus.
- Step 3: Enter the Date of the patient's last Eye Exam.
- Step 4: Provided a comprehensive *Reason for Consultation* to help our staff schedule the patient appropriately.
- Step 5: Relevant exam finding can be entered or simply enter "see attached" if office notes, test results or a referral letter will be attached to the referral.
- Step 6: *Clinical findings* can be entered by checking the yes box. Additional fields will be displayed for completion.
- Step 7: Urgent Patient will be scheduled in the next 5 to 7 business days.

Next Available – will be next available based upon appointment details selected.

*Please do not use the Referral Portal for emergencies.*

\* Referring Doctor: Rahimian, Michelle

\* Appointment type:

--Select--

\* Doctor:

**First Available** 

**First Available** 

\* Location:

\* Date of Last Eye Exam

\* Reason for Consultation

\* Relevant exam findings

\* Do you wish to enter clinical findings?

 $\circ$  Yes

 $\bullet$  No

\* Urgency

 $\circ$  Urgent

Rext Available

# **Secure Messaging**

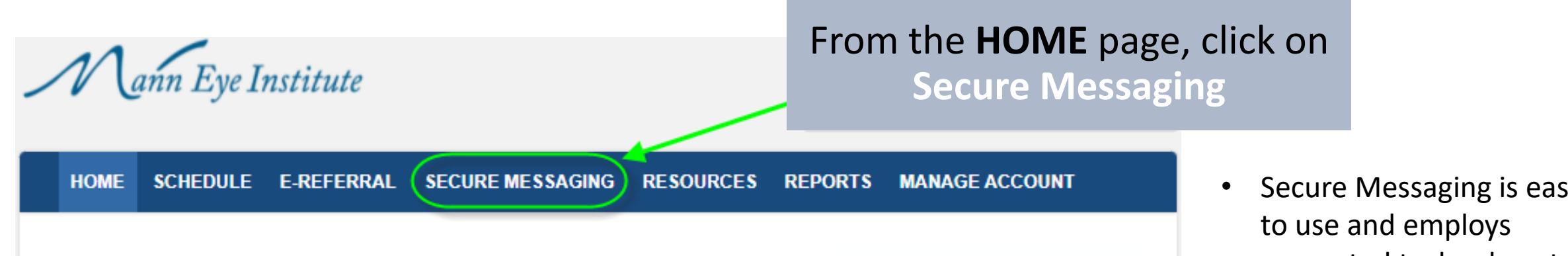

#### **Bridging the Communication Gap**

We value your expertise and role in providing the best possible care to your patients. We are excited to partner with you to widen the spectrum of services your patients have access to.

Our promise to you:

We will take great care of your patient and will communicate with you every step of the way.

We will always put your patient first.

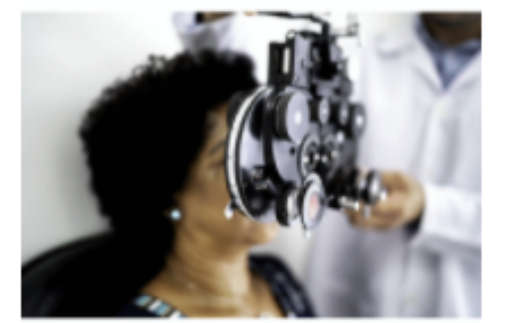

- Secure Messaging is easy encrypted technology to protect Patient Health Information to ensure HIPAA compliance.
- Attachments are also encrypted allowing us to share key information for the coordination of patient care.

# **Guidelines & Policy**

#### Secure Message Center

Welcome to your Secure Message Center. It is critical that our staff handle patient communication in secure, consistent, and appropriate fashion. You will need to review the following clinic quidelines upon your first use of this system, and every three months thereafter. Patients are asked to review and approve a similar policy as a condition of using Secure Messaging. **Secure Messaging Guidelines & Policy** 

Do not use to communicate about urgent or emergent medical issues or concerns.

- Message containing personal health information (PHI) must be treated with the same degree of privacy and confidentiality as the patient's medical record.
- . Do not communicate about sensitive issues such as HIV status, mental illness, diagnosis of serious illness, etc. via Secure Messaging.
- Avoid anger, sarcasm, harsh criticism, and libelous references to third parties in messages.
- When message become too lengthy or the correspondence is prolonged, notify patients to come to discuss or call them.
- Remind patients when they do not adhere to the guidelines.
- For patients who repeatedly do not adhere to the quidelines, it is acceptable to terminate the relationship.
- Never forward patient-identifiable information to a third party without the patient's explicit permission.
- Never use patient's email address in a marketing scheme.
- Never share patient or provider email addresses with family members.
- . Whenever possible, establish a turnaround time for how soon you can respond when they get back to you. □

\*I have reviewed and agree to the above Secure Messaging Guidelines & Policy.

#### **Submit**

The Secure Messaging Guidelines  $\bullet$ & Policy must be agreed to for you to take advantage of this very useful feature.

# **Secure Message Center**

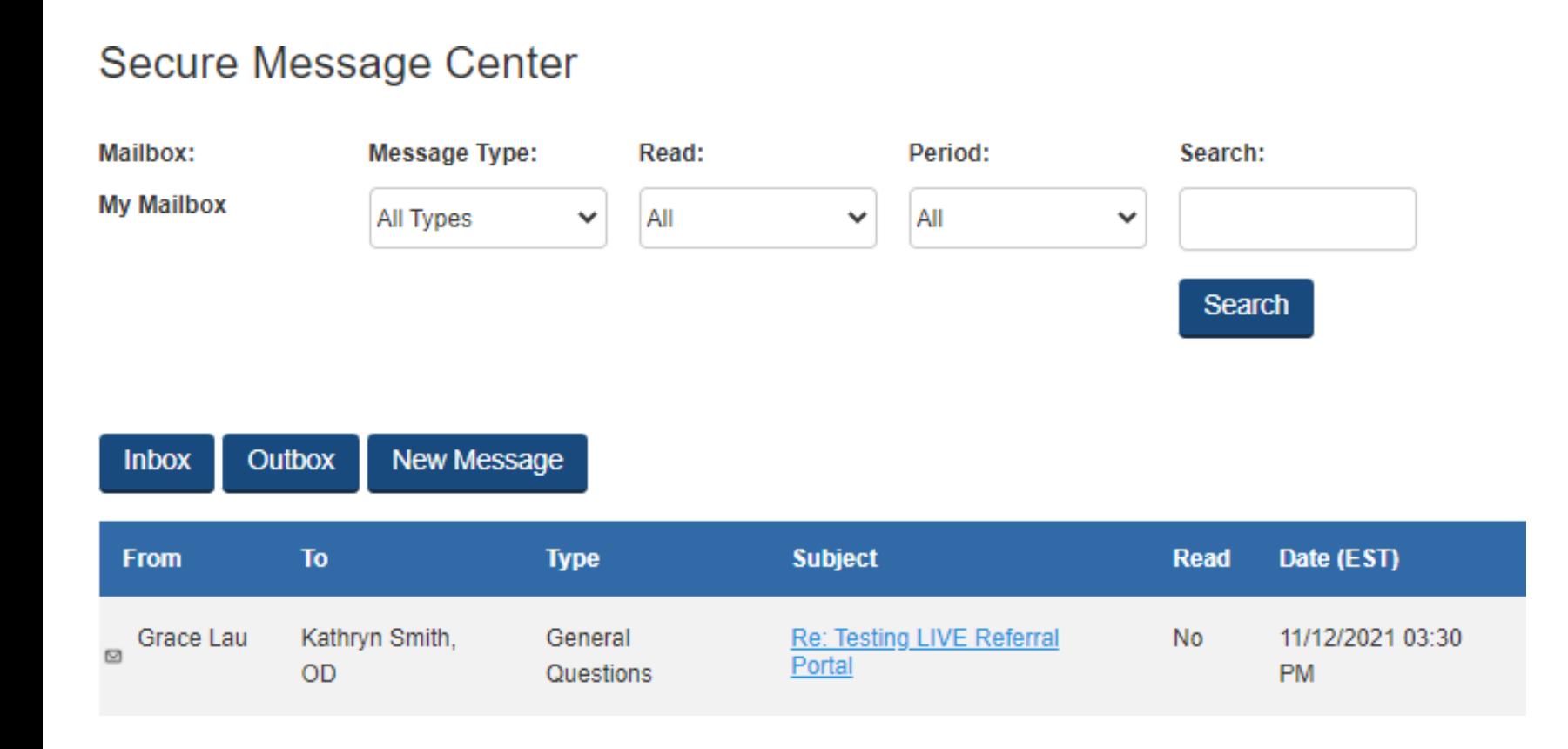

- The Secure Message Center looks and functions very similar to email.
- Using Secure Messaging to send patient information between our practices will ensure that we are communicating in a manner to protect the patient's health information.
- To read a message simply click on the *Subject* to open the message.
- Once the message is open click on *Respond* to reply to the message.

# **Initiating A New Secure Message**

**New Secure Message** 

Return to Message Center

**O** To send a new message, please select the recipient and click Next.

Recipient:

Spec Acct(Houston Co-Management Team) Mann Eye Institute and Laser Center

**Next** 

w

- Click on *New Message* from within the Message Center.
- Select a Recipient from drop down menu and then click *Next*

### **Composing a New Secure Message**

#### New Secure Message

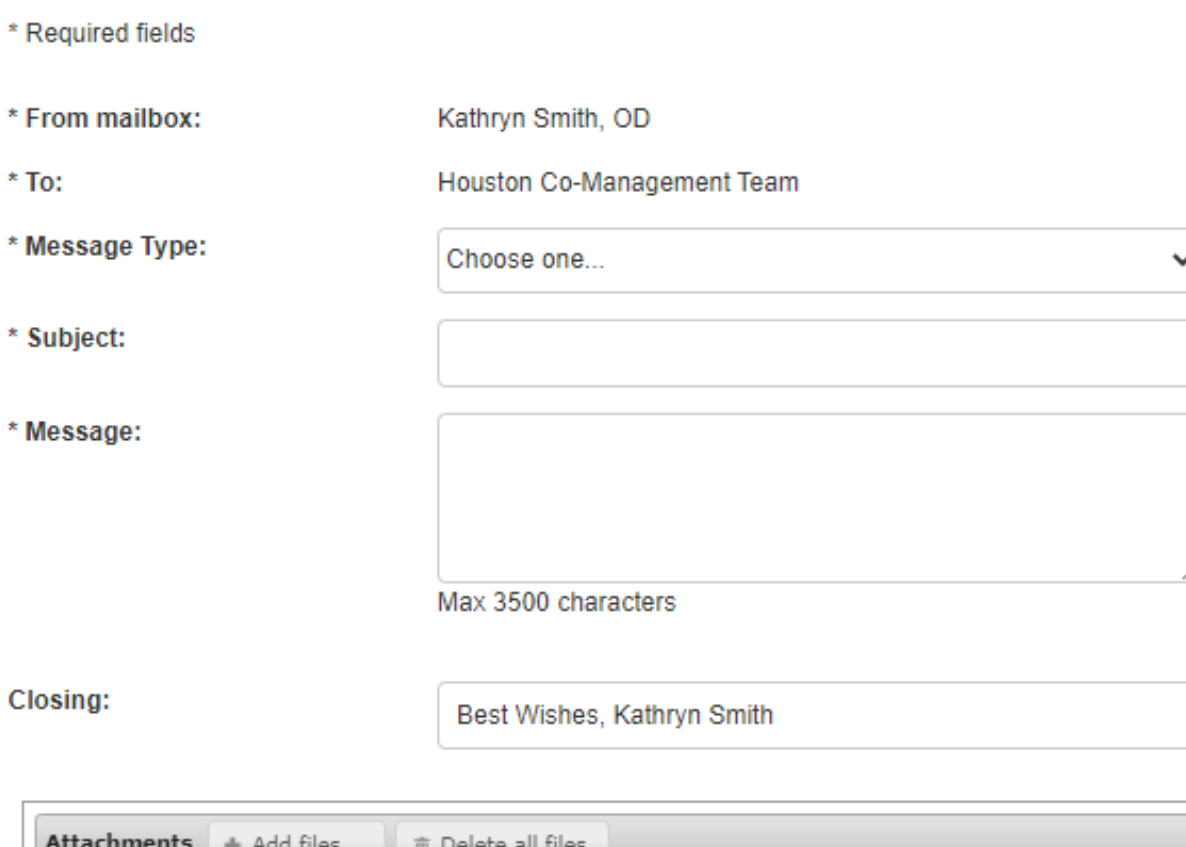

- Select a *Message Type* from the dropdown menu.
- For the *Subject* we recommend referencing the patient's name and what the secure message pertains to as this will make it easier to review and search secure messages.
- Attachments with irregular file extensions may be blocked or fail to send. Please contact our office directly if this occurs as the parameters can be adjusted to meet your needs.

### **Secure Message Outbox and Filters**

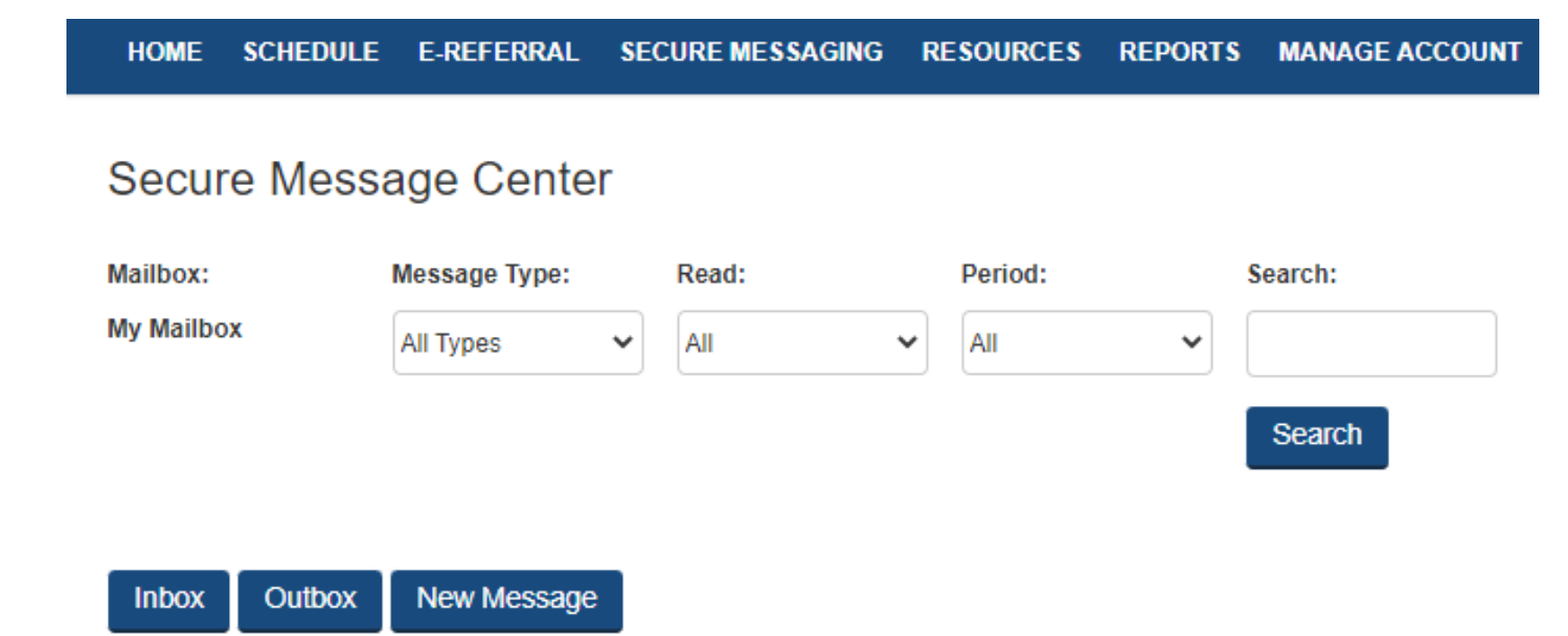

- The *Outbox* will display all message that have been sent and they are retained in the *Outbox* until you delete them.
- Use the filters to define the details to be displayed or to *Search* for a specific patient.

### **Resources**

From the **HOME** page, click on **Resources**

#### **Bridging the Communication Gap**

We value your expertise and role in providing the best possible care to your patients. We are excited to partner with you to widen the spectrum of services your patients have access to.

#### Our promise to you:

We will take great care of your patient and will communicate with you every step of the way.

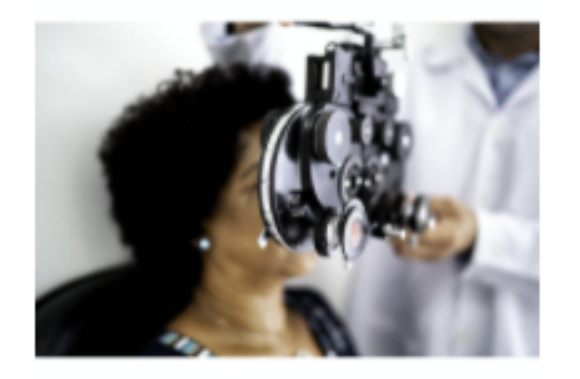

We will always put your patient first.

## **Current Resource Library**

HOME SCHEDULE E-REFERRAL SECUREMESSAGING RESOURCES REPORTS MANAGEACCOUNT

#### **Austin Forms and Instructions**

- **Cataract Surgery Patient Education**
- □ Cataract Surgery Med Instructions Dr. Luke Barker and Dr. David Tremblay
- □ Co-Management Patient Referral Form
- **Corneal Cross Linking Patient Education**
- Corneal Cross Linking Med Instructions Dr. David Barker and Dr. Luke Barker
- □ Dry Eye Patient Education
- □ History and Physical Form
- □ LASIK Patient Education
- A LASIK Med Instructions Dr. Luke Barker and Dr. David Tremblay
- Philophery Prentylium Med Instructions Dr. Luke Barker and Dr. David Tremblay

#### **Houston Forms and Instructions**

- **Cataract Med Instructions Dr. Brian Wright**
- □ Cataract Med Instructions Dr. Jennifer Melton
- □ Cataract Med Instructions Dr. Mike Mann
- □ Cataract Med Instructions Dr. Paul Mann
- □ Cataract Surgery Patient Education
- Co-Management Patient Referral Form
- □ Corneal Cross Linking Patient Education
- Corneal Cross Linking Med Instructions Dr. Mike Mann
- **B** Dry Eye Patient Education
- **History and Physical Form**
- □ LASIK Patient Education
- E LASIK Med Instructions Dr. Brian Wright
- E LASIK Med Instructions Dr. Jennifer Melton
- LASIK Med Instructions Dr. Mike Mann
- LASIK Med Instructions Dr. Paul Mann
- This represents the current list of documents provided in the Resources section.
- If you have suggestions for additional items you wish to have added, please let us knowl

### **Reports**

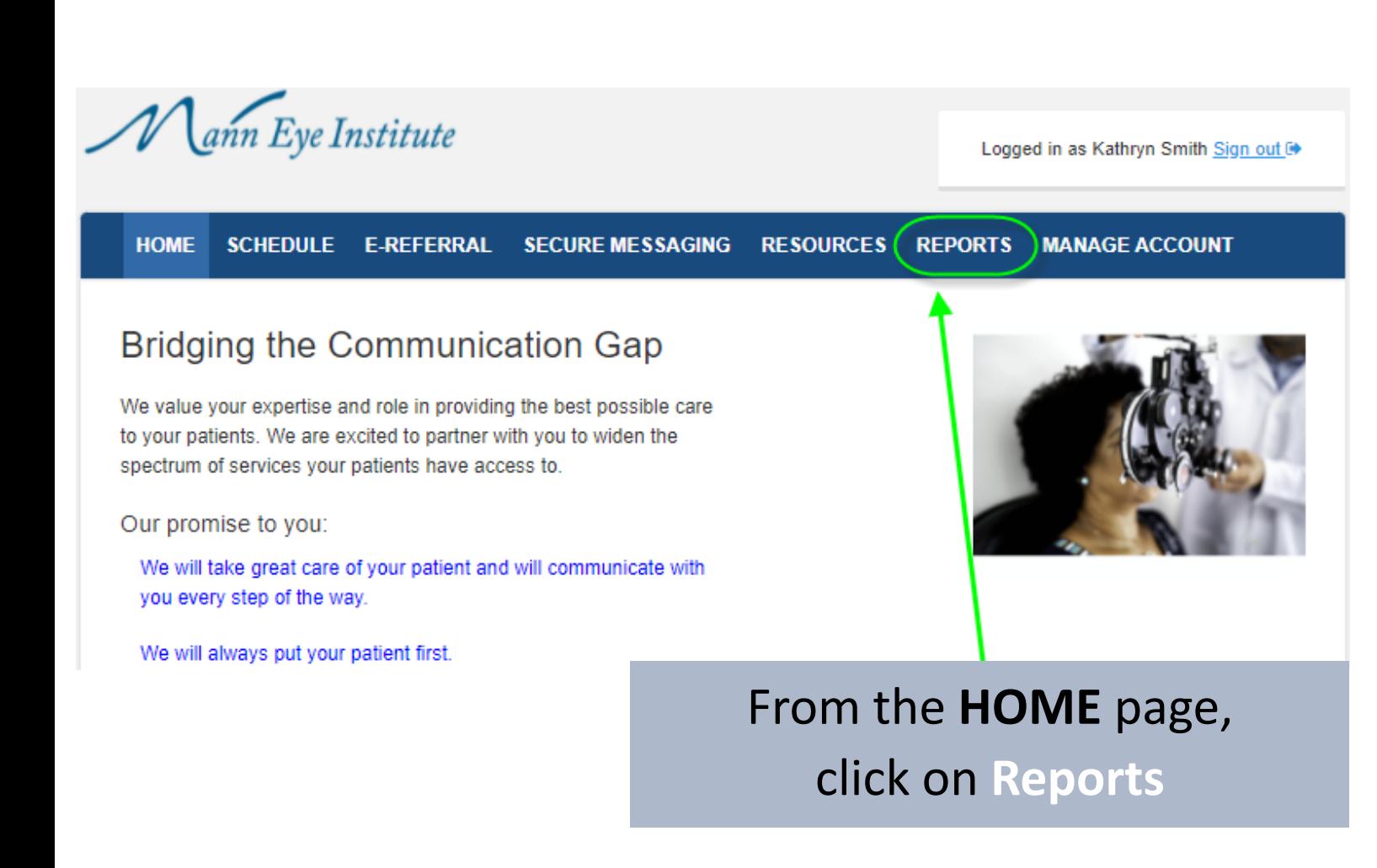

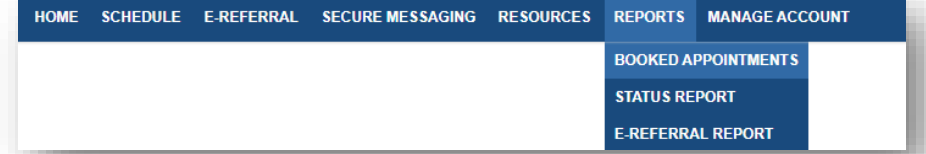

**Status Report** is a live report that provides the current status of your referred patients appointment. This report will include referred patients that were scheduled using Real Time Scheduling and eReferrals.

**Booked Appointments** lists *all* appointments booked through the Referral Portal. This report does not update the status of the appointment. The appointment displayed on this report will be the original date of the appointment.

**eReferral Report** is a report that lists all appointments booked through the eReferral process of the Referral Portal.

# **Booked Appointments**

#### **Booked Appointments Report**

Report Alert: Please note that the list of appointments provided on the Booked Appointments Report is for the purpose of displaying the appointments you have scheduled through the Referral Portal. The Booked Appointment Report is NOT LIVE and may not yet display changes made to the appointment. If you need to make changes to a patient's appointment please contact us in Houston at refer@manneve.com or 713-580-2506 or Austin at referatx@manneve.com or 512-879-3754 for assistance.

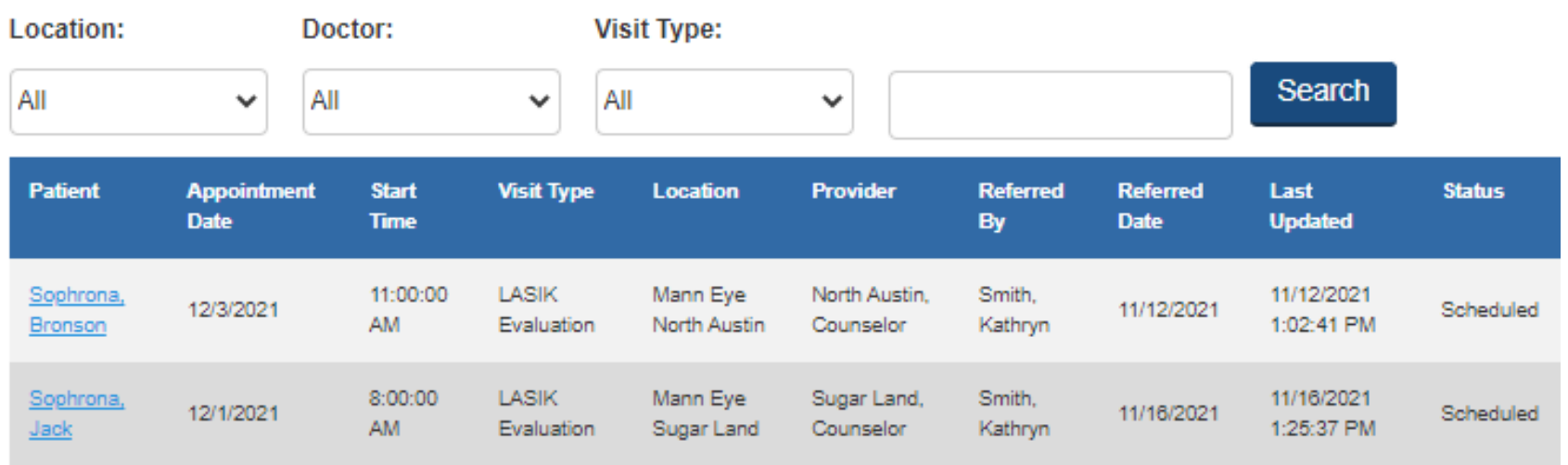

- Use the filters to allow you to control the data to be viewed.
- The *Search* filter will allow you to search for a particular patient.

# **Patient Status Report**

#### Referred Patient Status Report

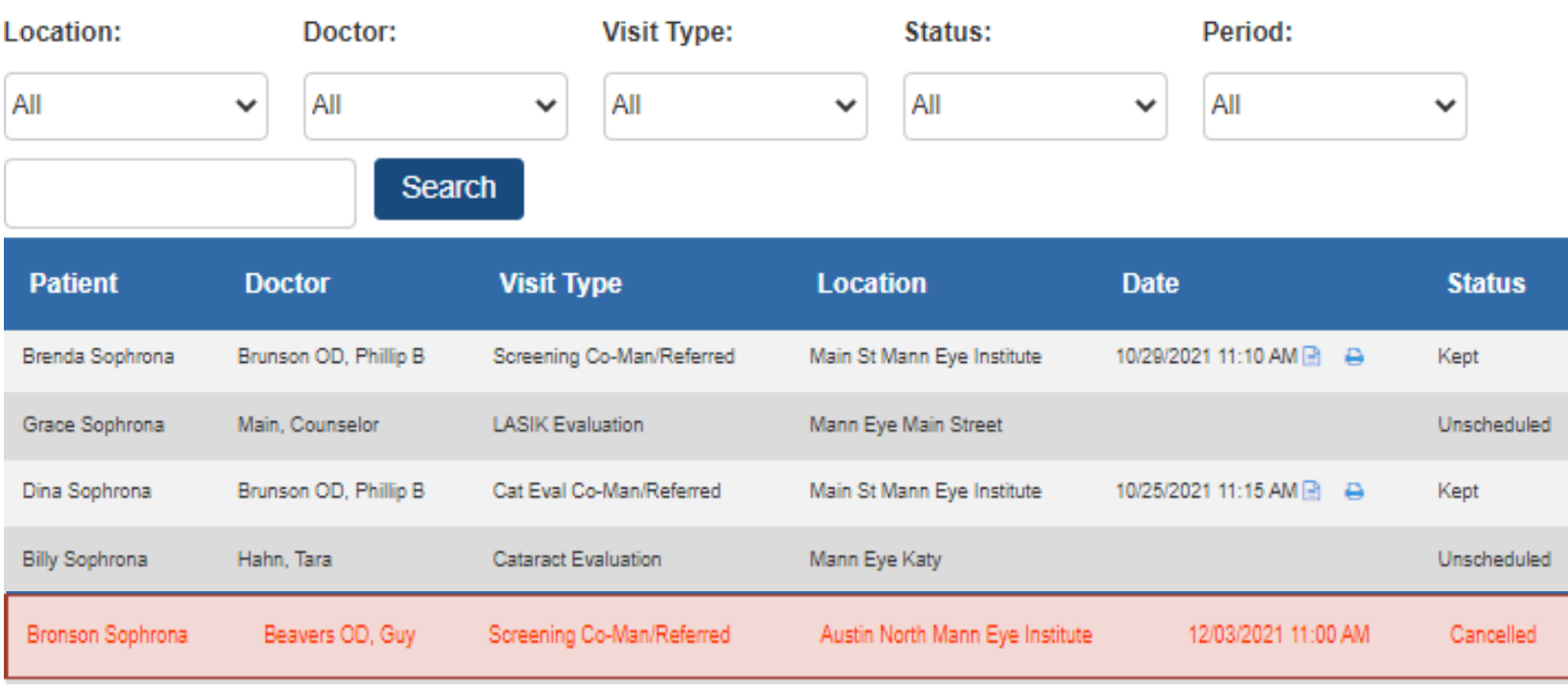

- Use the filters to allow you to control the data to be viewed.
- Patients that do not have a future appointment with the specialist's practice will be highlighted in red. This is to help your practice identify patients that should be scheduled for follow up with your practice.
- The report updates each time it is opened.
- The data can be exported into Excel.
- The download or print icons will provide access to the referral letter for a particular appointment.

### Referral Letter Sample

Mann Eye Institute

#### Nov 11, 2021

Mason Jones, MD 4301 West William Cannon Drive #300 Austin TX, 78749

#### Re: Eye consultation

Patient Test Sophrona DOB January 01, 2000 Age  $21$ 

Thank you for the opportunity to see Test Sophrona for a consultation. Please note below our observations, findings, treatments and recommended plan of care.

#### **History of Present Illness**

#### **Visual Acuity**

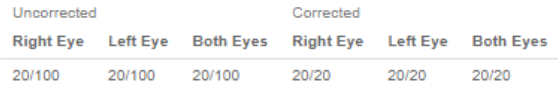

Nov 11, 2021 1:52 PM 16 15 Goldmann Grace Lau

#### Refraction

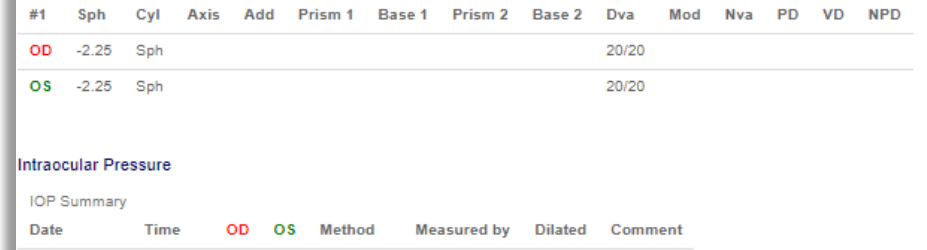

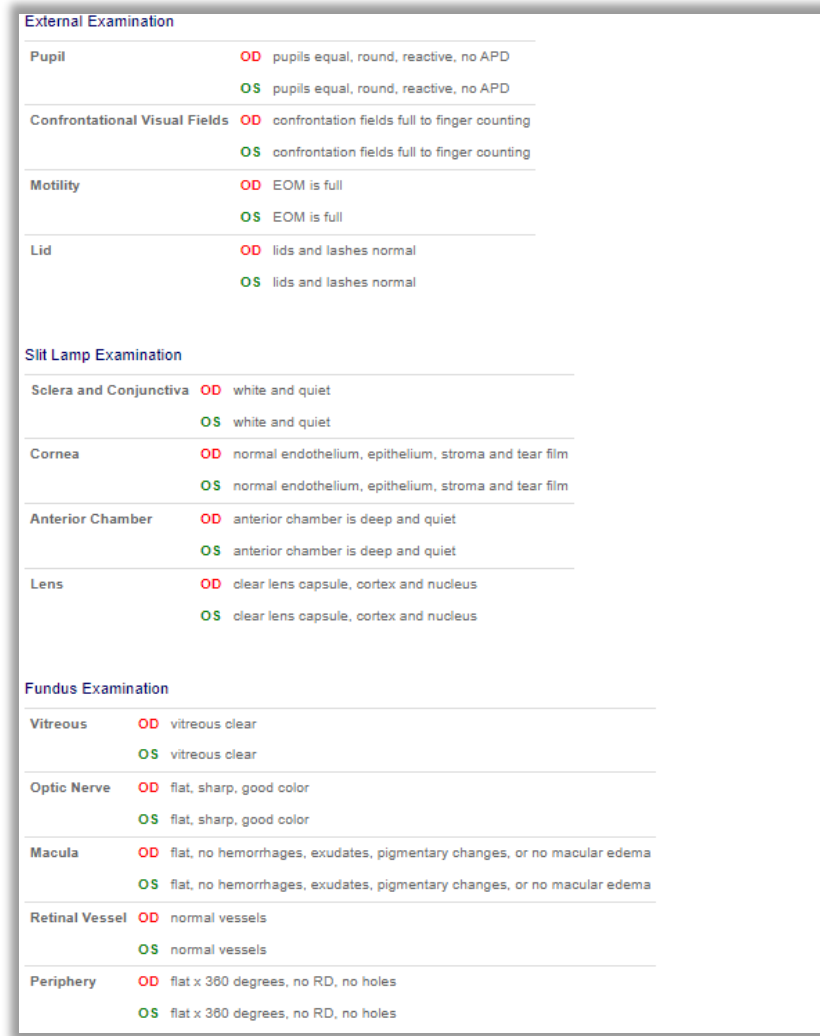

## **eReferral Report**

#### eReferral Report

The eReferral report provides a listing of all appointments that were scheduled through the eReferral process. If Real Time Scheduling is offered in the Referral Portal, the status of eReferred patients can be found on the Status Report.

If Real Time Scheduling is not available, the specialists practice may provide updates for eReferred patients and those updates will be provided in the Status column found on the eReferral Report.

Should you have any questions about the status of a referred patient, please send a secure message to our practice.

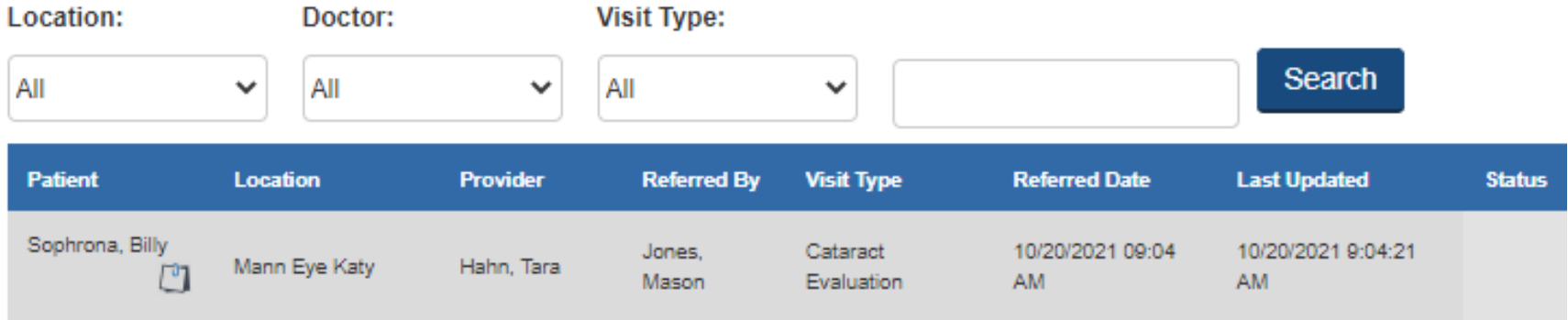

- Use the filters to allow you to control the data to be viewed.
- The *Search* filter will allow you to search for a particular patient.

## **Manage Account**

Lann Eye Institute

Logged in as Kathryn Smith Sign out O

**MANAGE ACCOUNT HOME SCHEDULE SECURE MESSAGING REPORTS E-REFERRAL RESOURCES** 

### **Bridging the Communication Gap**

We value your expertise and role in providing the best possible care to your patients. We are excited to partner with you to widen the spectrum of services your patients have access to.

#### Our promise to you:

We will take great care of your patient and will communicate with you every step of the way.

We will always put your patient first.

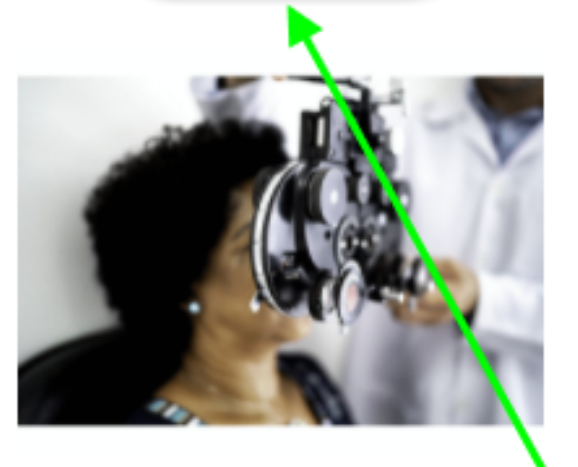

### From the **HOME** page, click on Manage Account

# **My Account**

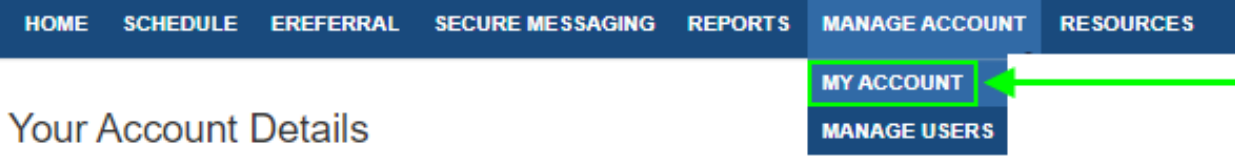

Please provide your current password with any update attempt. Your current password will be validated before any update is processed. You may provide a new password, a new security question, or update both at the same time.

Password Format: Must be at least 8 characters and include, one number and one special character (non-alphanumeric). Example: Sophr0na!

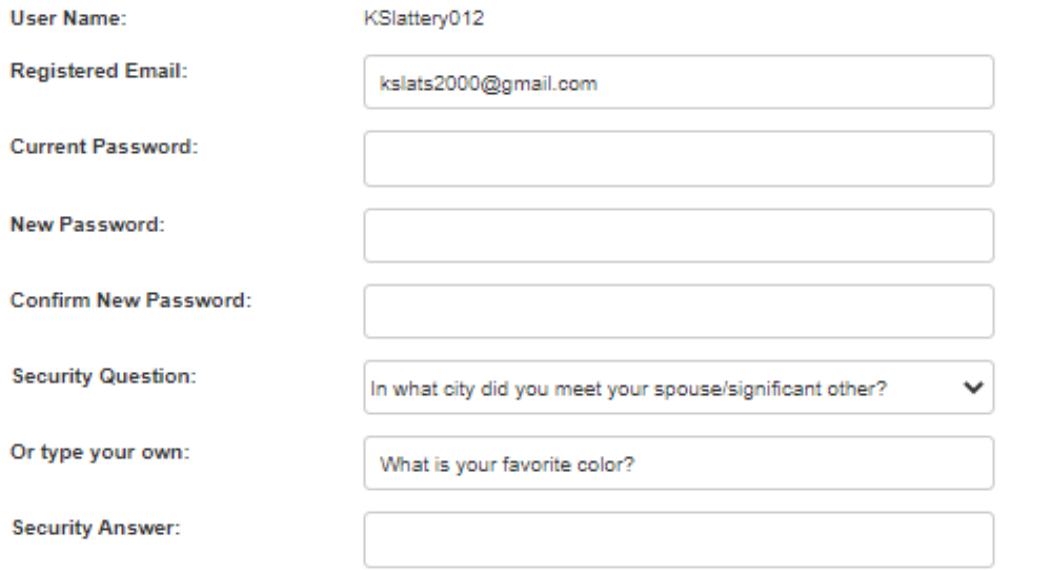

• Individual users have access to change their email address, password, security question and answer.

# **Manage Users**

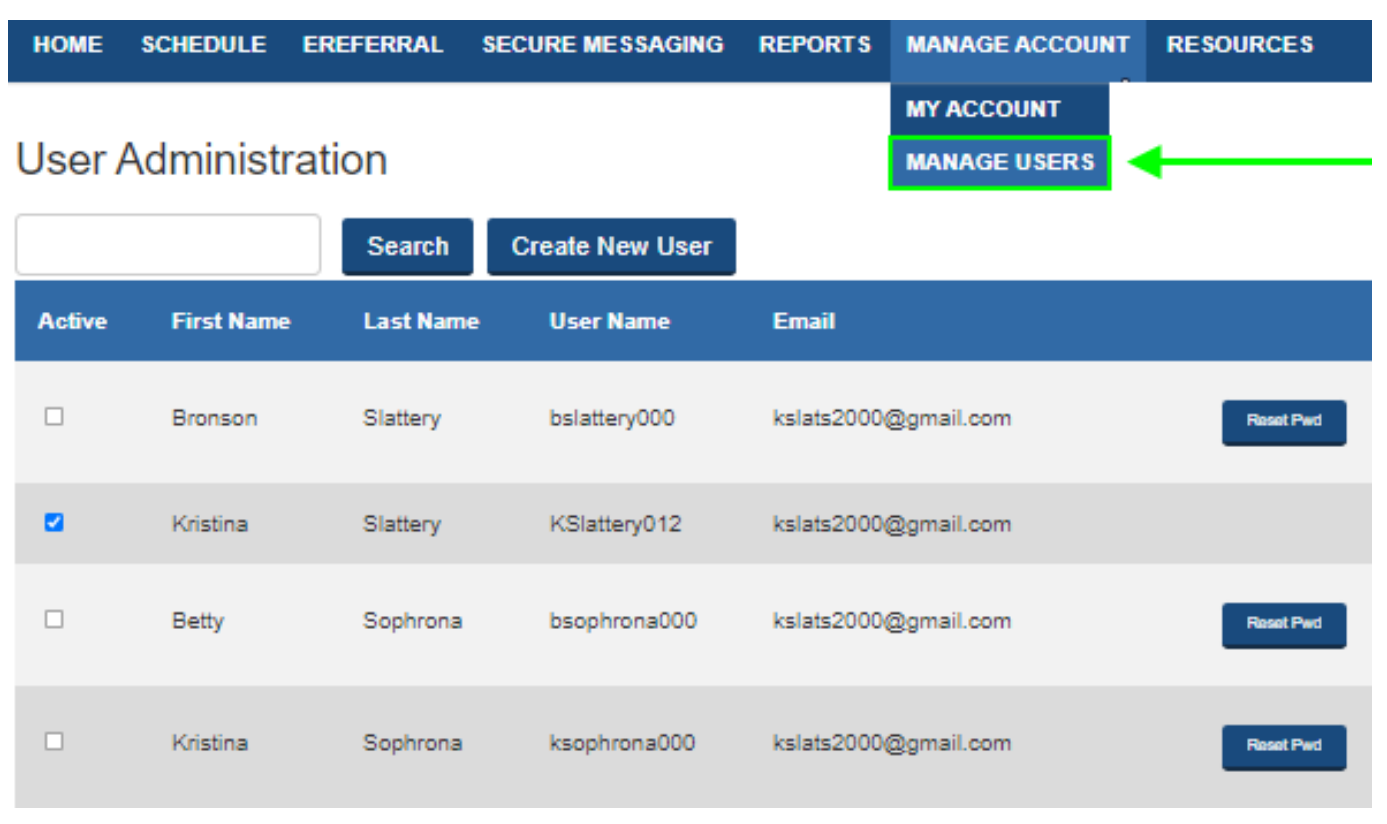

C Password has been reset and email sent for username ssophrona002

- Only Referral Portal users with Admin permissions will be able to access the *Manage Users* section.
- *DO NOT* add providers here or use their names when creating providers. Providers for your practice must be added by the Specialists practice. This enables the reporting to provide information about each providers referred patients.
- A user's password can be reset by clicking on *Reset Pwd*. The new temporary password will be emailed to the address listed for the account. The user will be prompted to set a new password when they log in with the temporary password.

## **Create New User**

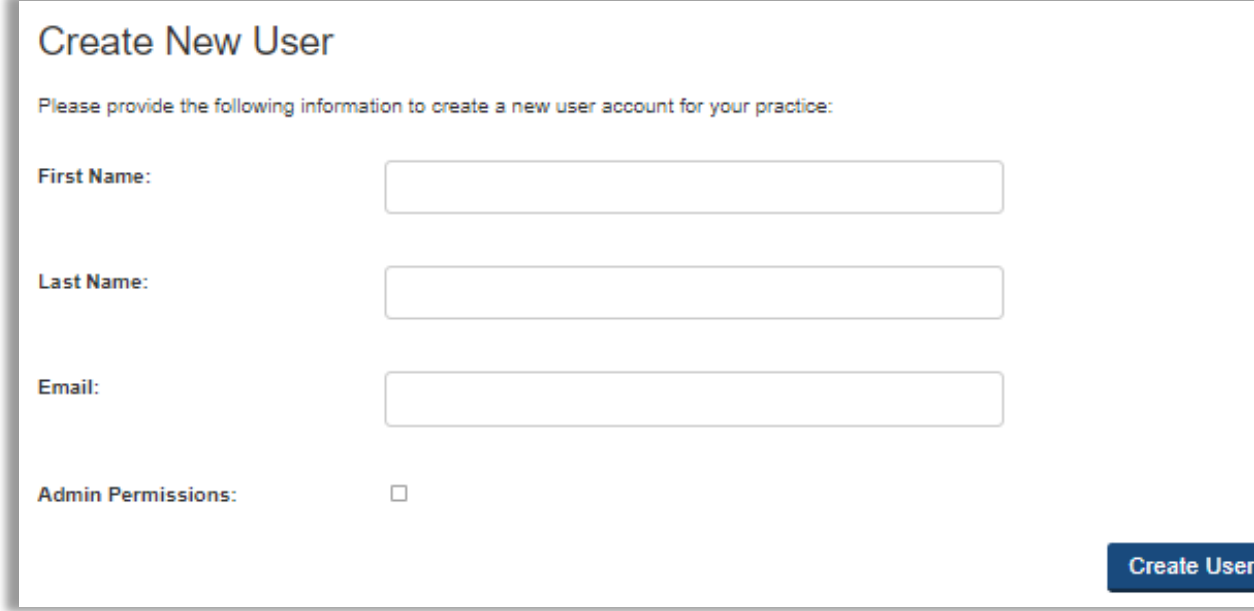

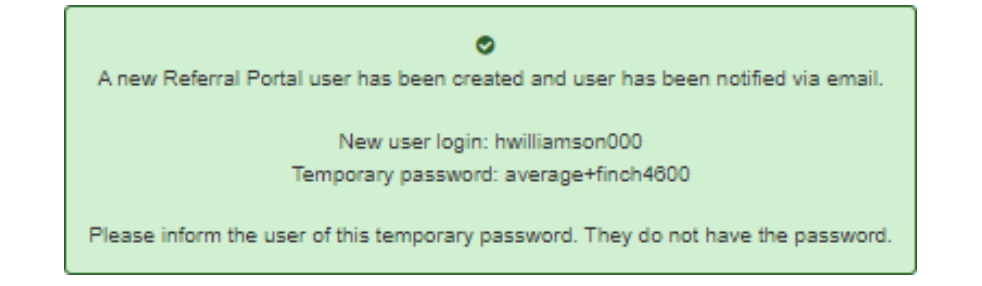

#### **User Administration**

#### **Search Create New User**

- Select *Create New User*.
- Enter the required data and check the *Admin Permissions* box if you wish to grant access to the *Manage Users* section of the Referral Portal to the new user.
- A confirmation pop up will appear with the new user's credentials. This information will be sent to the new user via email.

### Thank you in advance for utilizing our Referral Portal!

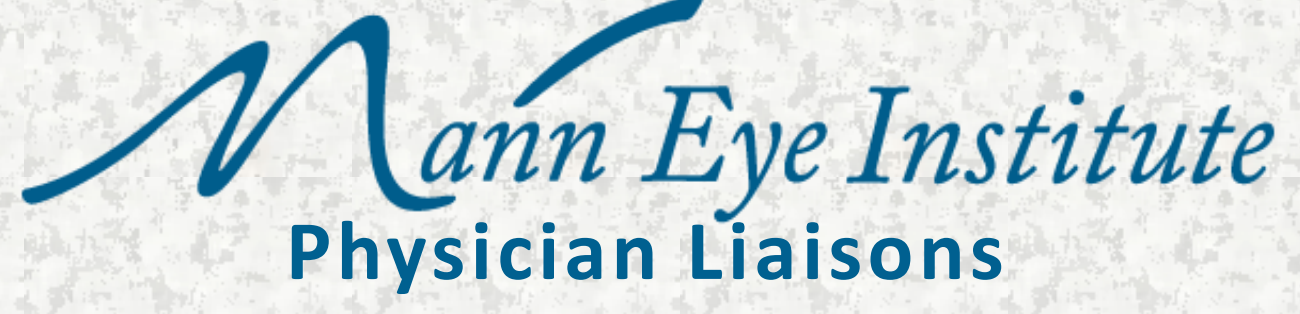

#### **HOUSTON**

**Nicole Illikman**

nillikman@manneye.com 239-776-6859

#### **HOUSTON**

**Tina Redmon** tredmon@manneye.com 713-824-8132

#### **AUSTIN**

**Kristin Rickman**

krickman@manneye.com 512-879-3754